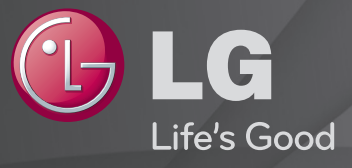

## 使用指南 這是安裝在電視上的「使用指南」。

為提升品質,本指南可能隨時變更,恕不事先通知。

# ❐檢視節目資訊

按 節目資訊 按鈕。

顯示目前節目的資訊和/或目前的時間等。

# ❐ 設定喜愛的節目

### 選單 ➾ 設定 ➙ 編輯頻道

- 按 頻道編輯 畫面上的 簡易選單 按鈕,然後選擇 喜愛頻道群組。

- 2 選擇所需的節目。
- 3 按 喜愛頻道 按鈕,所選的節目就會儲存至您的喜愛頻道。

# ❐ 使用喜愛頻道

按 喜愛頻道 按鈕。

隨即顯示喜愛頻道清單。請從數位電視節目列表 A-D 中, 選擇所需之預先 設定的喜愛節目。

### 按 節目導覽 按鈕。

[僅限數位模式]

取得有關節目與播映時間的資訊。查看所要觀賞節目的播出時間,並預約 觀賞。

# ❐ 自動設定頻道

### 選單 ➾ 設定 ➙ 自動頻道記憶

自動記憶正在廣播的頻道。

- ✎ 如果天線/纜線未正確安裝,則無法正確記憶頻道。
- ✎ 自動頻道記憶會記憶目前正在廣播的頻道。
- ✎ 若開啟系統鎖定, 畫面會出現詢問密碼的快顯視窗。

# ❐ 手動設定頻道

### 選單 ➾ 設定 ➙ 手動頻道調整

手動調整調整和儲存結果。

對於數位廣播,可檢查訊號強度等狀態。

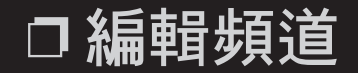

### 選單 ➾ 設定 ➙ 頻道編輯

編輯已儲存的頻道。

#### 選單 ➾ 影像 ➙ 畫面比例選擇

選擇畫面比例選擇。

- 16:9: 調整畫面的比例大小以符合 16:9 畫面的尺寸。
- 點對點掃描: 顯示高品質的影像而不失真。

✎ 選擇輸入為 DTV/Component/HDMI/DVI (720P 或以上) 的原始比例。

• 原始比例: 當電視接收到寬螢幕的訊號時,會自動變更為影像格式播 映。

- ・全螢幕: 當電視接收到寬螢幕的訊號時,會引導您以線性比例水平或垂 直調整影像,以填滿整個螢幕畫面。透過 DTV 輸入可支援全螢幕顯示 4:3 和 14:9 視訊,而不會有視訊歪斜失真現象。 ✎ 在 DTV 模式中,可使用全螢幕功能。
- 4:3: 調整畫面的比例大小以符合 4:3 畫面的尺寸。
- 14:9: 您可以 14:9 模式觀看格式為 14:9 的影像或一般電視節目。14:9 畫面 的觀看方式和 4:3 一樣, 不過, 會往上和往下移動。
- 放大: 調整影像的大小以符合螢幕的寬度。影像的頂端和底部可能會被 裁切掉。
- 電影模式: 將影像格式化為電影銀幕比例 (2.35:1) 並且放大比例。
- ✎ 以外部設備觀看時,以下情況可能會導致烙影現象:
	- 具有靜態標題的視訊 (例如網路名稱)
	- 長期使用 4 : 3 畫面比例模式 使用這些功能時請小心。
- ✎ 可用的影像模式可能因輸入訊息而異。
- ✎ 若是 HDMI/RGB-PC 輸入,請選擇影像比例 4:3 和 16:9。 (僅適用於支援 電腦連線的型號)

# ❐ 在 PC 輸入模式中調整影像

### 選單 ➾ 影像 <del>→</del> 畫面

### 在 RGB 模式中調整影像。

- 解析度: 設定所需的解析度。 ✎ 只有當 PC 的解析度設定為 1024 x 768、1280 x 768 或 1360 x 768 時, 才能選取選項。
- 自動畫面調整: 將影像最佳化。
- 位置/大小/相位: 調整畫面大小和位置以取得最佳觀賞體驗。
- 重新設定: 在 PC 輸入模式中初始化畫面。

# ❐ 設定 PC 解析度

- 1 以滑鼠右鍵按一下 PC 的桌面,然後選擇「內容」。
- 2 按一下「設定値」並參照支援的格式以設定解析度。
- 3 在設定視窗上, 選擇「進階 → 監視器 → 監視器設定」。 參照支援的格式 以選擇最佳的垂直更新頻率。
- ✎ 在 PC 模式中,1920 x 1080 解析度可提供最佳的影像品質。
- ✎ 依 PC 類型而定,設定解析度的方法也有所不同。

## □ 支援的格式

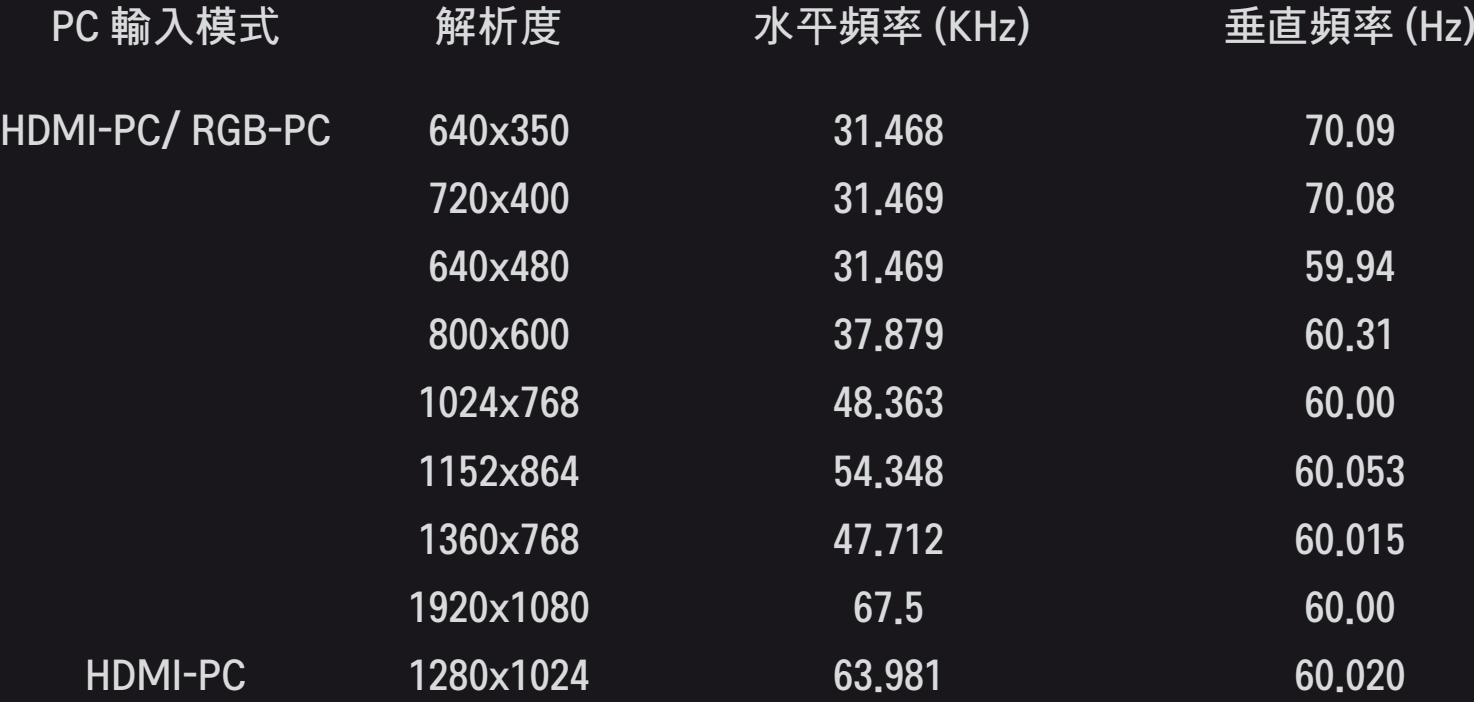

### [視型號而定]

### 按 AV 模式 按鈕。

針對不同的 AV 模式設定最佳 [影像]/[音效] 以進行最佳化作業。

- 關: 按照在 [影像]/[音效] 選單中的設定值進行作業。
- 劇院: 針對電影的影像和音效設定進行最佳化。
- 體育: 針對體育的影像和音效設定進行最佳化。
- 遊戲: 針對遊戲的影像和音效設定進行最佳化。

## ❐ 使用畫面精靈調整畫面

### 選單 ➾ 影像 → 畫面精靈 II

使用遙控器和畫面精靈就可以校準和調整出最佳畫面品質,無須使用昂貴 的模式裝置或尋求專家的協助。

遵照畫面上的指示進行以獲得最佳畫面品質。

## ❐ 選擇 [自動影像選擇]

### 選單 ➾ 影像 ➙ 自動影像選擇

選擇針對觀看環境或節目最佳化的 [自動影像選擇]。

• 智慧型感測器: 偵測周邊照明狀況並自動調整電視的亮度等級以節約用 電。自動調整亮度、銳利度、色濃度或彩度以達到最佳畫面品質。

- <mark>ब्</mark>द्ध 專業模式: 調整書面品質的選單可讓專家和愛好者享受最佳電視觀 賞體驗。這是專為經過 ISF 認證的畫面調校專業人士所提供的調整選 單。(ISF 標誌僅能使用在經過 ISF 認證的電視機上)。 ISFccc: Imaging Science Foundation Certified Calibration Control (經過影像 科學基金會 (ISF) 認證的校準控制)
- ✎ 依輸入訊號而定,影像模式的可用範圍可能有所不同。
- ✎ ꕋ專業模式是供畫面調校專業人士以特定影像進行控制和微調使用。 若是一般影像,效果可能不如預期的好。

## ❐ 微調影像模式

選單 ➾ 影像 ➙ 自動影像選擇 ➙背光 / 對比 / 亮度 / 銳利度 / 色濃 度 / 彩度 / 色溫

選擇所需的 自動影像選擇。

- 背光: 藉由變更 LCD 面板的亮度調整顯示器亮度。
- ✎ 依輸入訊號或其他影像設定而定,詳細調整項目的範圍可能有所不同。

# ❐ 設定進階控制

選單 ➾ 影像 ➙ 自動影像選擇 ➙ 進階控制 / 專業控制 校準每一種影像模式的畫面,或者調整特殊畫面的影像設定。 選擇所需的 自動影像選擇。

- 動態對比度: 根據影像亮度將對比調整至最佳等級。
- 動態色彩: 調整色濃度使影像以更自然的色彩顯示。
- Clear White: 強化螢幕上的白色,使影像更光亮銳利。
- 面板色彩: 個別設定面板色彩頻譜,使面板色彩按照使用者所定義的方 式呈現。
- 雜訊抑制: 消除影像中的雜訊。
- 數位降噪: 建立數位影像訊號時消除所產生的雜訊。
- Gamma: 根據與輸入訊號相關之影像訊號的輸出設定漸變曲線。
- 黑階設定: 使用螢幕的黑度 (黑階) 調整螢幕的亮度和對比以配合輸入影 像的黑階。
- 保護眼睛 / 智慧護眼功能: 藉由調整螢幕亮度保護您的眼睛不受炫光刺 激。
	- ✎ 智慧護眼功能: 視型號而定
- 電影模式: 有助於保持畫面處於最佳狀態。
- 色域: 選擇可呈現的色彩範圍。
- 邊緣強化功能: 顯示更清晰且獨特但自然的視訊邊緣。
- 專業模式: 用於進行專業調整的模式
- 彩色濾光片: 過濾 RGB 色彩中的特定色彩頻譜,以精確微調色彩飽和度 和色調。
- 色溫: 根據需要調整螢幕的整體色調。在 [專業模式] 中,可透過 Gamma 方法等,設定詳細的微調。
- 色彩管理系統: 這是專家以測試模式調整色彩時所使用的系統。他們可 從六個色彩區域 (紅 / 綠 / 藍 / 青 / 洋紅 / 黃) 中進行選擇而不會影響其 他的色彩。若是一般影像,可能不會產生足以令人注意到的變化。
- ✎ 依輸入訊號或其他影像設定而定,詳細調整項目的範圍可能有所不同。

# ❐ 重新設定影像設定

### 選單 ➾ 影像 ➙ 自動影像選擇 ➙ 影像重新設定

重新設定使用者自訂的影像設定。

每一個影像模式皆已重新設定。請選擇您要重新設定的影像模式。

# ❐ 使用音效模式

### 選單 ➾ 音效 ➙ 音效模式

根據選擇的音效模式,將電視音效調整至最佳等級。

# ❐ 手動調整音效模式

### 選單 ➾ 音效 ➙ 音效模式 ➙ Infinite Surround / 高音 / 低音 / 重新設 定

您可以設定每一種音效模式的分鐘選項。

首先選擇您要的音效模式。

- Infinite Surround: LG 的專利音效處理技術可讓兩個揚聲器創造出類似 5 聲 道的環繞音效。
	- <sup>◇</sup> 若清澈人聲Ⅱ設成開, 則不會選取 Infinite Surround。
- 高音/低音:調整音效的高音和低音。
- 重新設定: 重新設定使用者變更過的語音選項。重新設定每一種語音模
	- 式。 選擇您要重新設定的音效模式。

# ❐ 設定自動音量平衡

### $SETTINGS \Rightarrow$  音效  $\rightarrow$  自動音量平衡

將 自動音量平衡 設定爲 開,而當您在各個不同頻道間切換時,各頻道的音 量輸出會自動調整為適合電視觀看。

❐ 調整清澈人聲 ll 功能 SETTINGS ➾ 音效 ➙ 清澈人聲 ll 加強電視的音效清澈度。

❐ 調整音效平衡  $SETTINGS \Rightarrow$  音效  $\rightarrow$  平衡 調整左/右音效的平衡。

# ❐ 使用電視揚聲器

### $S$ ETTINGS  $\Rightarrow$  音效  $\rightarrow$  電視音效

[視型號而定]

使用連接到電視的外部音效裝置的揚聲器 (例如家庭劇院) 聆聽音效時, 電 視揚聲器可能會關閉。若 SIMPLINK 連接家庭劇院裝置,選擇 電視音效 設 定爲 關 的話, 則會自動開啓家庭劇院功能。

- 關: 電視揚聲器不會播放音效。
- 電視聲音會透過連接到電視的外部音效裝置的揚聲器播放。 ✎ 在此模式中,您可以在連接到電視的外部音效裝置上調整音量。
- 開: 電視內部的揚聲器會播放電視聲音

# ❐ 使用數位音效輸出

SETTINGS ➾ 音效 ➙ 數位音效輸出 [視型號而定] 設定 數位音效輸出。

> 項目 音效輸入 數位音效輸出 MPEG PCM 自動 Dolby Digital Dolby Digital<br>Dolby Digital Plus Dolby Digital Dolby Digital Plus HE-AAC Dolby Digital PCM 所有 PCM

# ❐ 數位電視音效設定

### SETTINGS ➾ 音效 ➙ 數位電視音效設定

[視型號而定]

當輸入訊號包含不同的音訊時,此功能可讓您選擇所需的音效類型。 若設成自動,搜尋順序為 HE-AAC → Dolby Digital+ → Dolby Digital → MPEG,並且會從找到的第一個音效格式產生輸出。

- ✎ 僅限於義大利,搜尋順序為 HE-AAC → Dolby Digital+ → MPEG → Dolby Digital。
- ✎ 若選取的音效格式不受支援,則可能會使用其他音效格式進行輸出。

## ❐ 選擇外部輸入

按 輸入 按鈕。

選擇外部輸入。

✎ 編輯裝置名稱:您可以編輯連接至外部輸入連接埠之外部裝置的名稱。

# ❐ 使用 SIMPLINK

SIMPLINK 這個功能可讓您只要使用電視遙控器透過 [SIMPLINK] 選單, 就能 便利地控制和管理各種多媒體裝置。

- 1 使用 HDMI 纜線,連接電視的 HDMI IN 端子和 SIMPLINK 裝置的 HDMI 輸 出端子。
- [視型號而定] 如為具備 SIMPLINK 功能的家庭劇院裝置,請先連接 HDMI 端子 (方法同上),然後使用光纖纜線連接電視的光纖數位音效輸出和 SIMPLINK 裝置的光纖數位音效輸入。
- 2 選擇 輸入 ➾ SimpLink。 隨即出現 [SIMPLINK] 選單視窗。
- 3 在 [SIMPLINK 設定] 視窗中, 將 SIMPLINK 功能設成開。
- 4 在 [SIMPLINK] 選單視窗中, 選擇您要控制的裝置。
- ✎ 此功能僅與標有 SIMPLINK 標誌 的裝置相容。 確認外部裝置標有 SIMPLINK 標誌。
- ✎ 若要使用 SIMPLINK 功能,您必須使用高速 HDMIⓇ 纜線 (具備 CEC (消費 性電子產品控制) 功能)。 高速 HDMI® 纜線連接 13 號針,以供在裝置之 間交換資訊。
- ✎ 若您切換至其他輸入,SIMPLINK 裝置將會停止運作。
- ✎ 若同時使用具有 HDMI-CEC 功能的協力供應商裝置,則 SIMPLINK 裝置可 能無法正常運作。
- ✎ [視型號而定] 若您從具有家庭劇院功能的裝置選擇或播放媒體,劇院揚 聲器會自動連線。請務必使用光纖纜線 (另售) 進行連接,以使用這項劇 院揚聲器功能。

### ❌ SIMPLINK 功能說明

- 直接播放 : 立即在電視上播放多媒體裝置。
- 選擇多媒體裝置 : 透過 [SIMPLINK] 選單選擇所需裝置,以便從電視畫面 立即控制該裝置。
- 光碟播放 : 使用電視遙控器管理多媒體裝置。
- ・關閉所有裝置的電源:當您關閉電視電源時,所有連接的裝置也會關 閉。
- 同步電源開啟 : 具有 SIMPLINK 功能且連接 HDMI 端子的設備開始播放 時,電視將會自動開啟。
- 揚聲器 : [視型號而定] 選擇家庭劇院裝置的揚聲器或電視的揚聲器。

#### 選單 ➾ 影像 → 節能模式

#### 透過調整畫面亮度的方式來節省電力。

- 自動節能 : 電視感應器可偵測周圍光線,並自動調整畫面亮度。
- 關 : 關閉節能模式。
- 最小節能/正常節能/最大節能 : 套用預先設定的節能模式。
- ・螢幕關閉:關閉螢幕畫面,只播放聲音。 按遙控器上的任何按鈕,即可 重新開啟畫面。

# ❐ 使用睡眠關機

### 選單 ➾ 時間 ➙ 睡眠關機

在經過指定的分鐘數後關閉電視。 若要停用 睡眠關機,請選擇關。

# ❐ 設定目前時間

### 選單 ➾ 時間 ➙ 時間設定

在觀看電視的同時查看或變更時間。

- 自動 : 將電視時間設定與電視台傳來的數位時間資訊保持同步。
- 手動 : 若自動設定跟目前時間不符,可手動設定時間和日期。

# □開啓/關閉電視

### 選單 ➾ 時間 ➙ 預約開機 / 預約關機

設定預約開/關機時間。

- 若要停用預約開/關機功能,請在重複中選擇關。
- ✎ 若要設定預約開/關機時間,請正確設定目前的時間。
- ✎ 使用預約開機功能開啟電視時,若在 120 分鐘內未觸碰任何按鈕,電視 會自動關機。

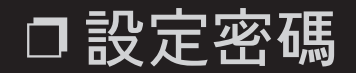

### 選單 ➾ 鎖定 ➙ 設定密碼

設定或變更電視密碼。

✎ 初始密碼設定為「0000」。

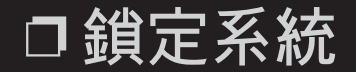

#### 選單 ➾ 鎖定 ➙ 系統鎖定

透過封鎖頻道或外部輸入,僅允許觀看特定節目。

首先請將系統鎖定設成開。

- 封鎖頻道 : 封鎖對兒童身心有害的特定頻道。 ✎ 若要轉至遭鎖定的頻道,必須輸入密碼。
- 輸入鎖定 : 封鎖選取的輸入。

## ❐ 使用按鍵鎖

#### 選單 ➾ 鎖定 ➙ 按鍵鎖

鎖定電視上的控制按鈕。

- ✎ 即使發生停電,或從插座上拔下電源線時,按鍵鎖功能仍不受影響。
- ✎ 按鍵鎖功能只能透過遙控器設定,無法從電視上的按鈕設定。
- ◈ 當此設定設成開時,如果電視處於待機模式,則只能透過電視的電源、 頻道和電視/輸入按鈕及遙控器來開啓電視。

#### 選單 ➾ 其他選項 ➙ 語言

您可以選擇在畫面和數位音效廣播上顯示的選單語言。

- 選單語言 : 選擇文字顯示所使用的語言。
- 音效語言 [僅適用於 [數位] 模式] : 選擇當觀看的數位廣播包含多種聲音 語言時所要使用的語言。
- 字幕語言 [僅適用於 [數位] 模式] : 當播送兩種或兩種以上的字幕語言 時,使用字幕功能。
	- ✎ 如果未播送所選語言的字幕資料,則會顯示預設語言的字幕。

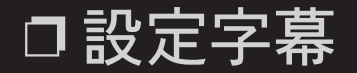

#### 選單 → 其他選項 → 字幕

[視型號而定]

當電視台的節目有字幕時可觀看字幕。 只有數位/類比廣播或外部輸入適用 節目字幕。

將字幕變更為開,然後選擇字幕設定。

• CC 1 至 4, 文字 1 至 4 : 將電視節目的音效部分顯示為電視畫面上的文 字。 CC1 是最常用的模式。

# ❐ 設定聽力受損人士字幕

### 選單 ➾ 其他選項 ➙ 聽力受損人士字幕

此功能適用於聽覺障礙者。

如果設為開啟,會依預設顯示字幕。

# ❐ 設定電源指示

選單 ➾ 其他選項 ➙ 待機光源

開啟/關閉電視前面板的待機光源。

## ❐ 變更電視模式

選單 ➾ 其他選項 ➙ 模式設定 選擇家用或商店展示。 居家使用時,請選擇家用。 商店展示模式適用於店內陳設展示。

## ❐ 指定預設值

### 選單 ➾ 其他選項 ➙ 預設值

所有已儲存的資訊將會刪除,並重新設定電視設定。

電視會自行關閉再重新開啟,而所有設定均會重設。

- ✎ 當啟用系統鎖定時,會出現快顯視窗,要求您輸入密碼。
- ◈ 初始化過程中,切勿關閉電源。

直接在電視上播放 USB 裝置 (外部 HDD、USB 隨身碟) 中儲存的內容, 輕鬆 又方便。

## ❐ 連接 USB 裝置

將 USB 儲存裝置連接至電視的 USB IN端子。 所連接的 USB 儲存裝置立即可供使用。

## ❐ 移除 USB 裝置

簡易選單 ➾ USB 裝置

選擇您要移除的 USB 儲存裝置。

當您看見表示 USB 裝置已經移除的訊息時,即可從電視拔下裝置。

✎ 選取要移除的 USB 裝置之後,便無法再讀取此裝置。 移除 USB 儲存裝 置,然後再重新連接。

## ❐ 使用 USB 儲存裝置 - 警告

- ◇ 若 USB 儲存裝置內建自動辨識程式,或使用其專屬的驅動程式,該裝置 可能無法運作。
- ✎ 部分 USB 儲存裝置可能無法運作或無法正常運作。
- ✎ 僅使用以 Windows FAT32 或 NTFS 檔案系統進行格式化的 USB 儲存裝 置。
- ✎ 如為外部 USB HDD,建議您使用額定電壓 5 V 以下且額定電流值 500 mA 以下的裝置。
- ✎ 建議您使用 32 GB 或容量更小的 USB 隨身碟,以及 1 TB 或容量更小的 USB HDD。
- ✎ 若具有省電功能的 USB HDD 無法正常運作,請關閉電源再重新開啟電 源。如需更多資訊,請參閱 USB HDD 的使用手冊。
- S USB 儲存裝置中的資料可能毀損,因此務必將重要檔案備份至其他裝 置。 維護資料是使用者的個人責任, 因此對於任何資料遺失之情況, 製 造商概不負責。

# ❐ 使用我的媒體

### SETTINGS ➾ 我的媒體 ➙ 所有媒體 / 電影清單/圖片清單/音樂清單

從清單中選擇所需的檔案。 觀看選擇的檔案。

在磁碟播放期間核取選項,藉以設定播放相關設定。

# ❐ 設定我的媒體

### SETTINGS ➾ 選項 → 我的媒體設定

- DivX 註冊碼:檢查重播受保護之 DivX 影像的 DivX 註冊碼。 請至 http:// vod.divx.com 註冊。 使用註冊碼在 www.divx.com/vod 上租借或購買電 影。
	- ✎ 當您使用其他裝置的 DivX 註冊碼時, 則無法重播租借/購買的 DivX 檔案。 僅限使用授權給此特定裝置的 DivX 註冊碼。
	- ✎ 不符合 DivX 編碼標準的轉換檔案可能會無法重播或可能產生異常音 效。
- DivX 停用: 取消註冊 DivX。

# ❐ 我的媒體支援檔案

#### 最大資料傳輸速率:

20 Mbps (每秒百萬位元)

### 支援的外部字幕格式:

\*.smi、\*.srt、\*.sub (MicroDVD、SubViewer 1.0/2.0)、\*.ass、\*.ssa、\*.txt (TMPlayer) 、\*.psb (PowerDivX)

#### 支援的內部字幕格式:

XSUB (支援 DivX6 所產生的內部字幕)

### □ 可用的視訊檔案

最大節能: 1920 x 1080 @30p (only Motion JPEG 640x480 @30p)

.asf、.wmv

[視訊] VC-1 進階設定檔、VC-1 簡易設定及主要設定檔 [音效] WMA Standard

.divx、.avi

[視訊] DivX3.11、DivX4、DivX5、DivX6、XViD、H.264/AVC、Motion JPEG [音效] MPEG-1 Layer I、II、Dolby Digital、MPEG-1 Layer III (MP3)

.mp4、.m4v、.mov

[視訊] H.264/AVC、MPEG-4 Part 2 、XViD [音效] AAC、MPEG-1 Layer III (MP3)

.mkv

[視訊]H.264/AVC、XViD、MPEG-4 Part2 [音效] HE-AAC、Dolby Digital、MPEG-1 Layer III (MP3) .ts、.trp、.tp [視訊] H.264/AVC、MPEG-2 [音效] MPEG-1 Layer I、II、MPEG-1 Layer III (MP3)、Dolby Digital、 Dolby Digital Plus、AAC .vob

[視訊] MPEG-1、MPEG-2 [音訊] Dolby Digital、MPEG-1 Layer I、II、DVD-LPCM

.mpg、.mpeg、.mpe [視訊] MPEG-1 [音訊] MPEG-1 Layer I、II

### □ 可用的音樂檔案

檔案類型:mp3 [位元率] 32 Kbps - 320 Kbps [取樣頻率] 16 kHz - 48 kHz [支援] MPEG1、MPEG2、Layer2、Layer3

### □ 可用的相片檔案

#### 類別:2D(jpeg, jpg, jpe)

[可用的檔案類型] SOF0:標準,

SOF1:延伸循序, SOF2:漸進式

[相片大小] 最小:64 x 64

最大: 一般類型: 15360 (寬) x 8640 (高) 漸進式類型:1920 (寬) x 1440 (高)

## ❐ 視訊重播問題

- ✎ 使用者建立的某些字幕可能無法正常運作。
- ✎ 視訊及字幕檔案必須放在相同的資料夾中。 為視訊與字幕檔案指定相同 的名稱,使其能正常顯示。
- ✎ 系統不支援包含 GMC (全域移動補償) 或 Qpel (四分之一像素動作預測) 的串流。
- ✎ 僅支援 H.264/AVC 設定檔等級 4.1 及更低等級。
- ✎ 不支援播放超過 50GB (十億位元組) 的視訊檔案。 檔案大小限制視編碼 環境而定。

#### 若發生下列情況,請依照下方所述方式,進行檢查和調整。 發生的情況可 能不是故障導致。

## ❐ 操作問題

- ☑ 無法觀看某些頻道。
	- 調整天線位置或方向。
	- ・使用自動頻道記憶或頻道編輯,儲存您要觀看的頻道。
- ☑ 開啓電視電源之後,會經過一段延遲時間,才能完整看見影像。
	- 此為正常現象。 發生延遲的原因是因為影像刪除過程要清除當第一次開啟電視 ·電源時,可能發生的影像雜訊。

❐ 影像問題

#### 選單 ➾ 客戶支援 ➙ 影像測試

首先執行影像測試,以確認影像訊號輸出正常。

若測試影像沒有問題,檢查連接的外部裝置和廣播訊號。

- ☑ 來自上一個頻道或其他頻道的影像可能殘留在畫面上,或畫面上出現干 擾線條。
	- 調整天線方向使其朝向電視發送器,或參閱手冊以取得如何連接天線的指示。
- ☑ 短暫出現震動的水平/垂直線條和魚網狀圖案。
	- 這可能是因為強力電子干擾所導致。 若發生此情況,請關閉任何手機、吹風機 或電鑽。

#### ☑ 在觀看數位廣播時,畫面顯示器停格或無法正常運作。

・這可能是因爲訊號微弱或接收不穩定所導致。 調整天線方向和纜線連接狀況。 • 若手動頻道調整的訊號強度或品質過低,請洽電視台或管理辦公室。

#### ☑ 即使已接上纜線, 仍無法觀看數位廣播。

・請洽提供您訂閱和/或訊號的有線電視服務業者(視您的訂閱而定, 數位廣播可 能不受支援)。

- ☑ 當連接至 HDMI® 訊源時, 顯示器沒有作用或不清楚。
	- ・檢查 HDMI® 纜線規格。 若 HDMI® 纜線不是正版纜線,影像可能忽明忽暗,或 無法正常顯示。
	- 確定所有纜線均穩固連接。 連接不牢固時,可能無法正常顯示影像。
- ꕢ 無法搭配使用 USB 儲存裝置。
	- 確認 USB 裝置和纜線是否為 2.0 或更新版本。

❐ 音效問題

### 選單 ➾ 客戶支援 ➙ 聲音測試 首先執行聲音測試,以確認音效訊號輸出正常。 若測試音效沒有問題,檢查連接的外部裝置和廣播訊號。

#### ☑ 畫面顯示器已開啓, 但沒有聲音。

- 檢查其他電視頻道是否也有此問題。
- [視型號而定] 確認電視音效設成開。

#### ☑ 觀看類比廣播時,立體音不清晰,或只有一個揚聲器有聲音。

- ・當處於收訊不佳的區域 (訊號微弱或不穩定的區域) 中,或多重音效不穩定時, 請在多重音效上選擇單音。
- 使用導覽按鈕調整平衡。
- ☑ 電視音效與影像不同步, 或音效不時斷斷續續。
	- ・若此問題只影響特定電視頻道, 則可能是該電視台的廣播訊號發生問題所導 致。 請洽該電視台或您的有線電視服務業者。

#### ☑ 切換頻道時, 音量也變動。

- 每個頻道的音量可能各有不同。
- 將自動音量平衡設成開。
- ☑ 在某些節目上,完全沒有聲音,或只能聽見背景音樂 (當節目是專門針 對海外觀眾所製作時,便可能出現這種情況)。
	- 在 [語言] 中,將語言 ➙ 音效語言設成您選擇的語言。 即使您變更多重音效上 的語言,在您關閉電源或切換節目後,仍可回到預設設定。

Ø 當連接至 HDMI® / USB 訊源時, 沒有聲音。

- 確定 HDMIⓇ 纜線為高速纜線。
- 檢查 USB 裝置和纜線是否為 2.0 或更新版本。
- 僅使用一般音樂 (\*mp3) 檔案。

### ❐ 電腦連線問題 (僅適用於支援電腦連線的型號)

#### ☑ 連接至電腦之後, 無法開啓畫面顯示器。

- 確定電腦和電視之間已穩固連接。
- 檢查解析度是否正確設定為適合 PC 輸入的設定。
- ・若要使用電視當作第二台顯示器,請檢查所連接的桌上型或筆記型電腦是否支 援雙顯示器顯示功能。
- ☑ 使用 HDMI 纜線連接電腦後, 沒有聲音。
	- 請洽顯示卡的製造商,確認該顯示卡是否支援 HDMI 語音輸出 (若使用 DVI 格式 的顯示卡,則需連接獨立的音效纜線)。

#### ☑ 連接至電腦時, 顯示畫面部分遭到截斷, 或往某一側偏移。

• 將解析度設成支援 PC 輸入 (若這個方法沒有用,請將電腦重新開機)。 • 選擇畫面,然後調整位置/大小/相位。

### ❐ 重播 [我的媒體] 中的電影時發生問題

- ☑ 我無法檢視[電影清單]上的檔案。
	- 檢查電腦是否能夠讀取 USB 儲存裝置中的檔案。
	- 檢查是否為支援的副檔名。
- ☑ 這不是受支援的檔案。 系統會顯示上述錯誤訊息。 音效、視訊或字幕 不正常。
	- ・確定電腦的視訊播放器可以正常重播檔案。 (檢查檔案是否毀損。)
	- 檢查 [我的媒體] 是否能支援選取的檔案。

✎ 如需要求服務的相關資訊,請參閱電視選單。 選單 ➾ 客戶支援 ➙ 產品/服務資訊

### ❐ 根據NCC低功率電波輻射性電機管理辦法 規定

- 第十二條 經型式認證合格之低功率射頻電機,非經許可,公司、商號或 使用者均不得擅自變更頻率、加大功率或變更原設計之特性及 功能。
- 第十四條 低功率射頻電機之使用不得影響飛航安全及干擾合法通信;經 <u>發現有干擾現象時,應立即停用,並改善至無干擾時方得繼續</u> 使用。 前項合法通信,指依電信法規定作業之無線電通信。 低功率射頻電機須忍受合法通信或工業、科學及醫療用電波輻

射性電機設備之干擾。